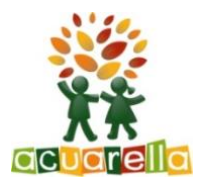

## **Guía explicativa para acceder a la Galería de privada de Acuarella**

**1. En el apartado fotos curso 22-23 clicar en el botón "Acceso fotos" y entraréis en la galería, pero sin permiso.**

**2. En la parte derecha de la franja naranja, clicar a Iniciar Sesión y clicar a Registrarse.**

**3. Poned un nombre de usuario que os pueda identificar fácilmente (el nombre y apellidos del niño/a). La contraseña que queráis y una dirección de correo electrónico que tengamos apuntada en la ficha del alumno para facilitar el reconocimiento.**

**4. Una vez hecho el registro os daremos acceso cuando verifiquemos que sois familias de Acuarella.** 

**Tened un poco de paciencia** ☺

**5. Una vez registrados podéis descargaros la aplicación en el móvil. Desde IOS bajaros la aplicación PIWIGO y desde Android PIWIGO NG. Una vez abierta la aplicación tenéis que poner la URL de vuestra escuela que es:**

**<http://galeriamelcior.acuarella.eu/>**

**Poned el usuario y la contraseña y ya estaréis dentro de la galería** ☺

**Os deseamos que disfrutéis mucho de todas las imágenes que iremos publicando durante el curso. Estamos a vuestra disposición para cualquier duda que tengáis.**